# <sup>쉽고 빠른 원격지원 helpU</sup>

1

# [HelpU Manual]

문서는 HelpU 에 대한 사용설명서 입니다.

Copyright © 2013 Helpu, Inc ......

# 목차

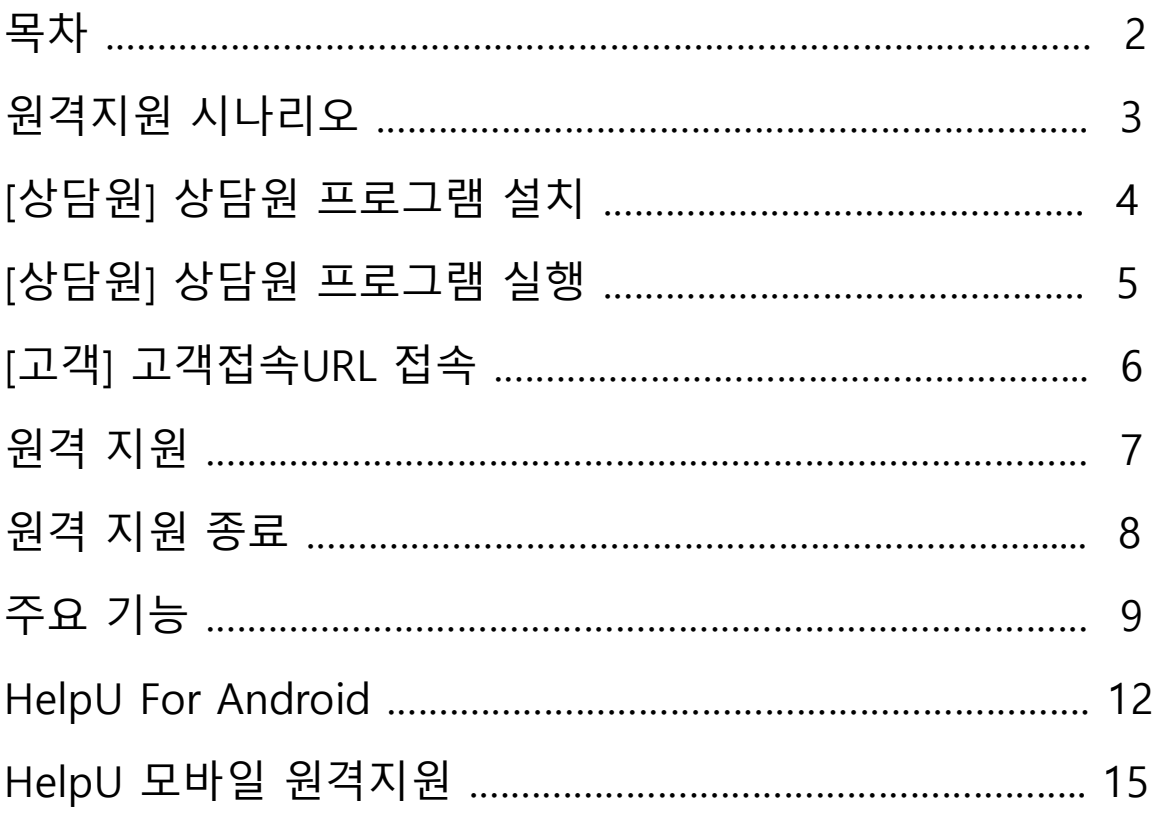

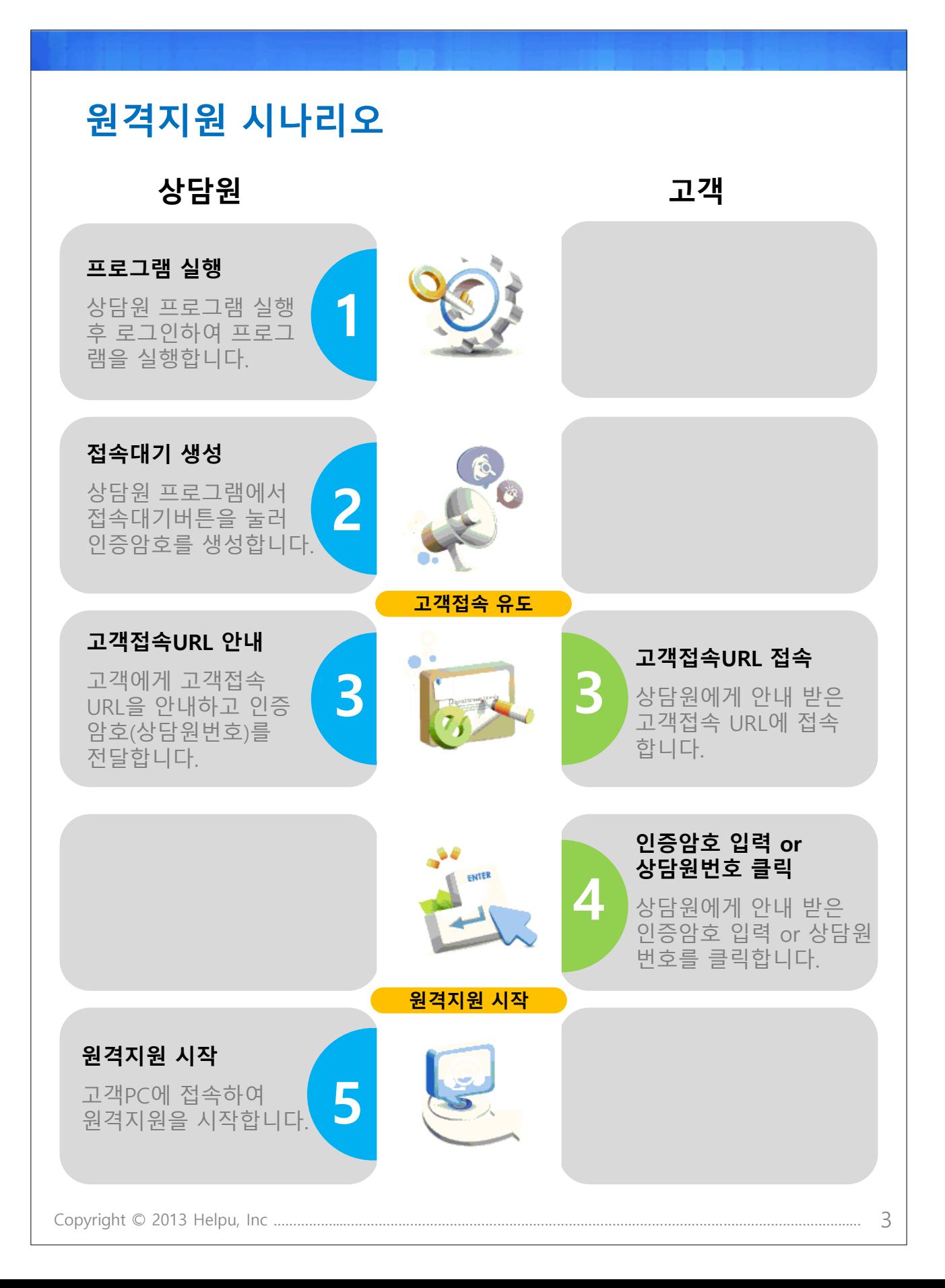

# [상담원] 상담원 프로그램 설치

#### 1. 홈페이지 접속

헬프유 홈페이지 [http://www.helpu.co.kr](http://www.helpu.co.kr/) 에 접속합니다.

#### 2. 상담원 프로그램 다운로드

[프로그램 다운로드] 를 클릭 후 [실행] 합니다.

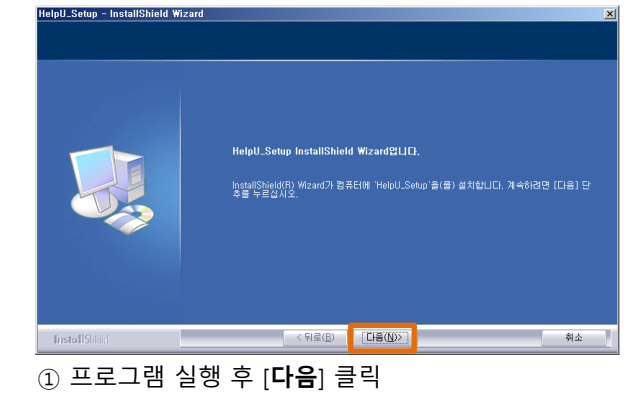

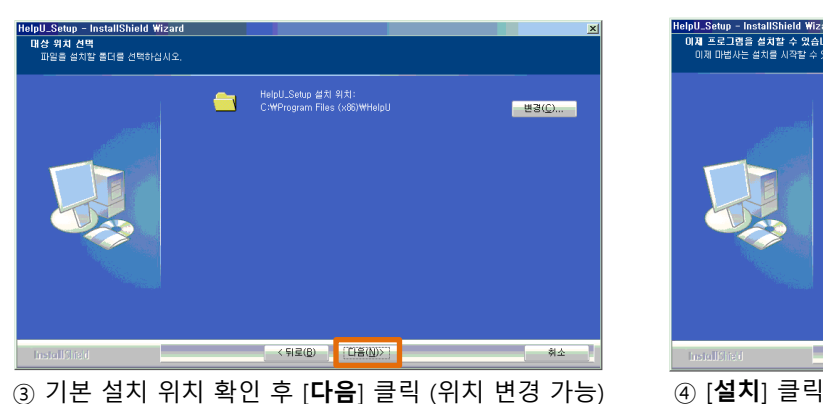

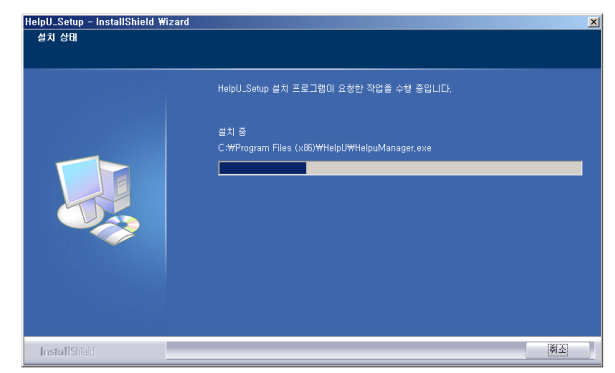

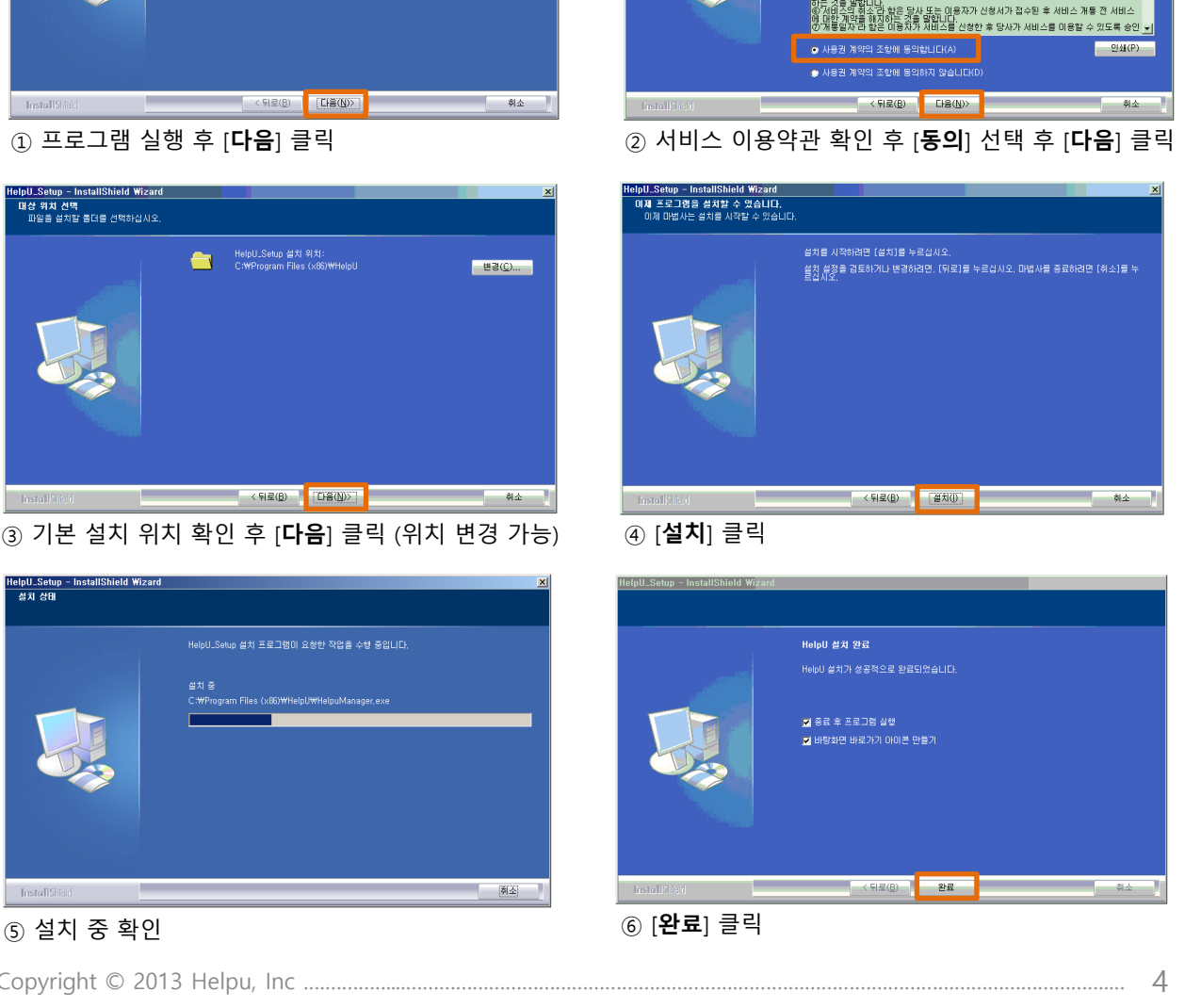

elpU\_Setup - InstallShield Wizard<br>사용권 계약<br>- 다음 사용권 계약을 자세히 읽어 주십시오.

超至空期和本面

내컴퓨터에서 바로실행 Go 프로그램 다운로드 Download

최상 헬프유(이하, 당상 라 합니?) 이유왕(功克 헤살있들엘십,젤풀이들, 유럽)<br>합니아프랑(라 함다)를 이용함에 있어 왕(功克 헤살있들엘십,젤풀이들, 유럽)

.<br>청보를 지촉하던 계일한복 지례공할 여 확화등록 히향광 모델. .<br>성빌 승규, 산물 10 홍치가 시비스 자를 유미합니다.

이용자를 위하여 무료 또<br>:체를 의미합니다.<br>당사가 제공하는 서비스

Copyright © 2013 Helpu, Inc .......

# [상담원] 상담원 프로그램 실행

#### 1. 상담원 프로그램 실행

상담원 프로그램을 실행합니다.

#### 2. 상담원 프로그램 로그인

상담원 아이디/비밀번호를 입력 후 [로그인]을 클릭합니다. (상담원 프로그램은 관리자 계정으로 로그인이 불가능 합니다.)

#### 3. 상담원 프로그램 인증번호 생성 및 대기 상담원 프로그램 생성 시 1개의 인증번호는 자동 으로 생성됩니다.

### ◆ 상담원 프로그램 각 항목 소개

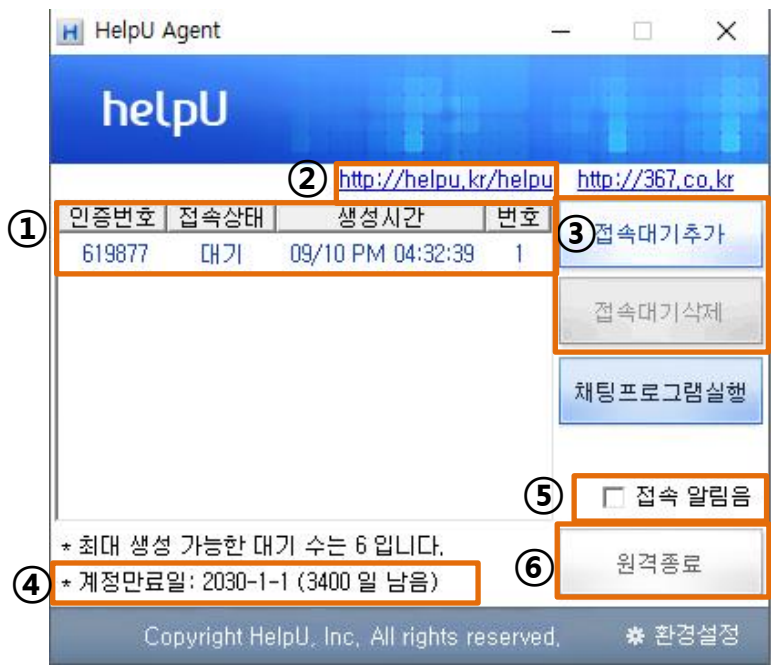

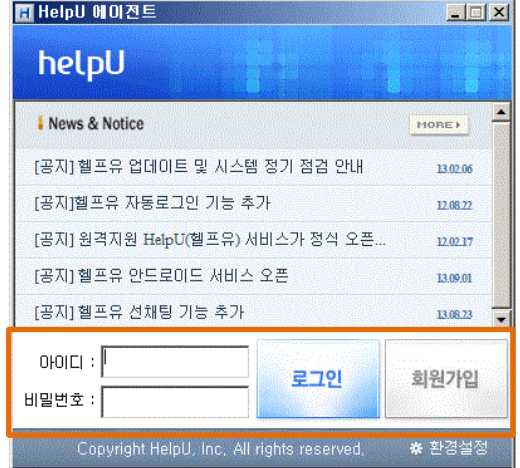

#### ① 접속세션 상태

- 인증번호 : 고객께 안내할 인증번호
- 접속상태
- 대기 : 고객과 연결 대기 중
- 연결됨 : 고객과 연결 중
- 접속종료 : 원격 종료
- 생성시간 : 인증번호 생성시간
- 번호 : 넘버클릭 번호

#### ② 고객접속 전용 URL

• <u>http://helpu.kr/관리자ID</u>

#### ③ 접속대기 추가 및 삭제

• 최대 6개 생성 가능

#### ④ 계정 만료일

• 계정 만료일 안내

#### ⑤ 접속 알림음 ON/OFF

• 원격 접속 시 알림음 ON/OFF 선택

#### ⑥ 원격종료

• 상담원 프로그램 종료

### [고객] 고객 접속 URL 접속 1. 상담원에게 안내 받은 고객접속 URL 에 접속 • 범용 고객접속 URL : [http://367.co.kr](http://367.co.kr/) • 전용 고객접속 URL : http://helpu.kr/khelpu ※ 홈페이지 연동 제안 서비스 홈페이지에 "원격지원" 이라는 배너 이미지를 만든 후 전용 고객접속URL로 링크 걸어주시면 고객이 보다 쉽게 고객접속 URL에 접속할 수 있습니다. 2. 상담원에게 안내 받은 인증암호 입력 or 상담원 넘버 클릭 b helpU 온라인원격지원센터 안내받으신 상담원 번호를 클릭해 주시기 바랍니다. Tel: 070-7126-8686  $\overline{\mathbf{2}}$ 상담원 번호 클릭 방식 HelpU HelpU -<br>-<br>담원 번호가 안 보일 경우 "**새로고침**" 버튼을 클릭해 주세요. ← 새로고침 │ 제공 받은 <mark>원격 인증 암호를 입력</mark>해 주시기 바랍니다. ■ ex) 123456 ■ ■ ● 인증암호입력하기 입증암호 입력 방식 원격인증암호 3. 프로그램 실행 후 원격 접속 대기 파일 다운로드 - 보안 경고 이 파일을 실행 또는 저장하시겠습니까? 미름: HelpULauncher.exe 유형: 응용 프로그램 시작: 367.co.kr 실행(<u>R)</u> 저장(<u>S</u>) 취소 이 형식의 파일은 사용자의 컴퓨터에 피해를 줄 수 있습니다. 파일 정<br>보가 의심스럽거나 원본을 신뢰할 수 없으면 이 소프트웨어를 실행하<br>거나 저장하지 마십시오. <u>위험성</u>

# [상담원] 원격지원

1. 원격 접속 완료 후 원격지원 화면(뷰어화면)이 자동으로 실행 됩니다. 2. 헬프유의 다양한 기능을 이용하여 원격 지원을 시작 합니다.

◆ 원격지원 화면 소개

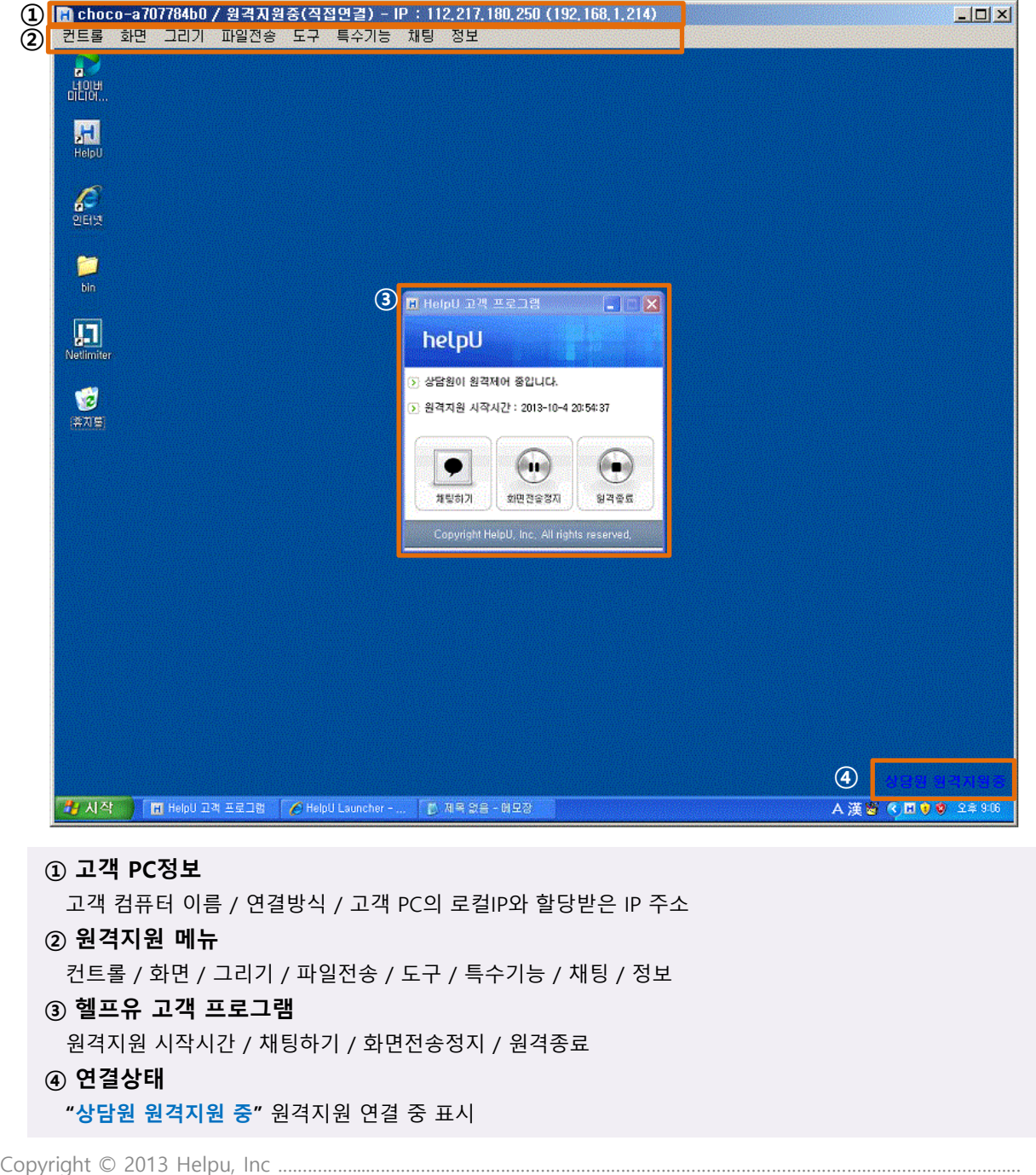

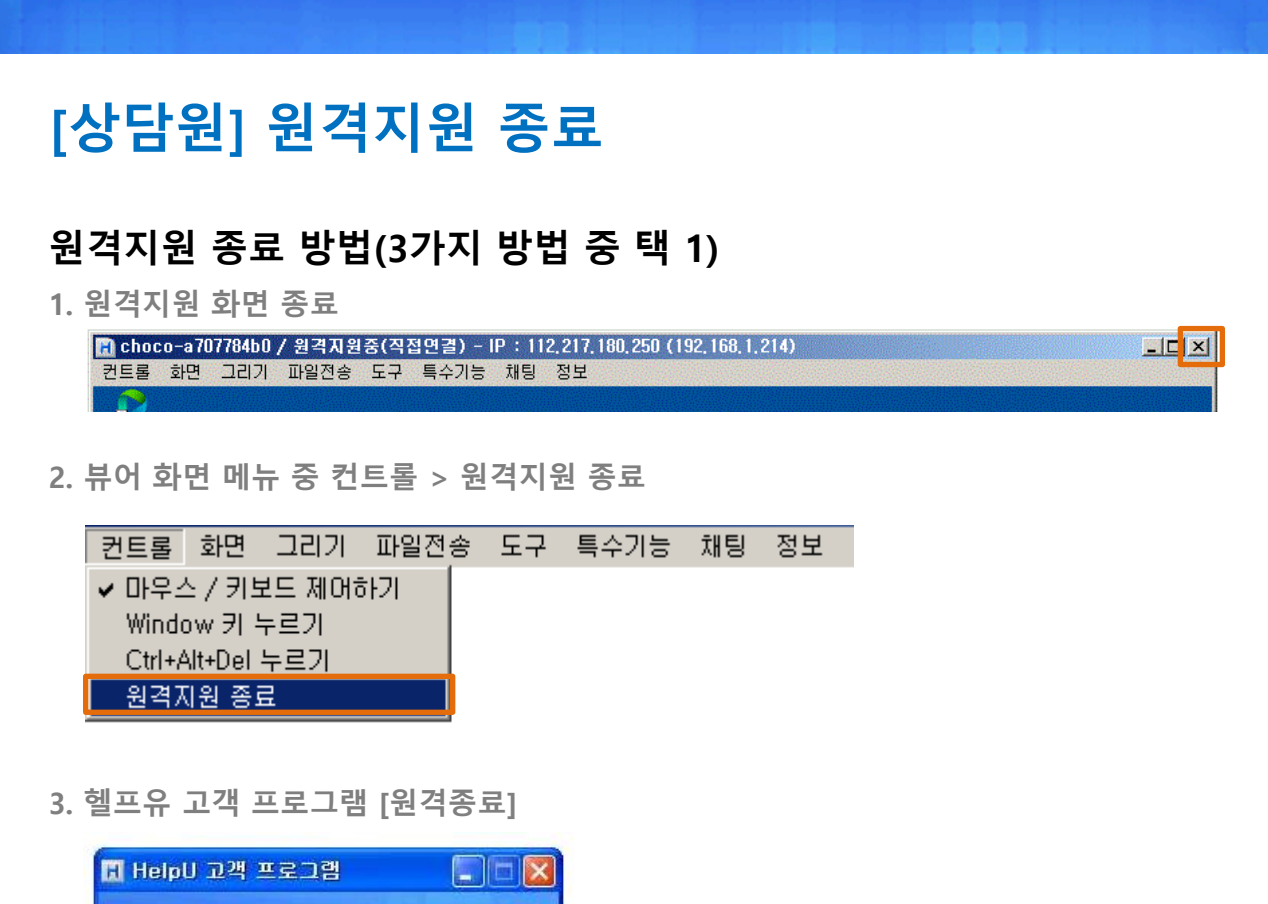

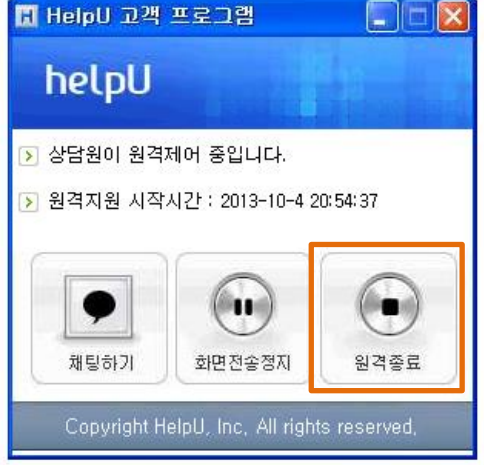

### 원격 종료 확인

원격 지원 종료 확인 메시지 [확인] 클릭 후 원격 종료

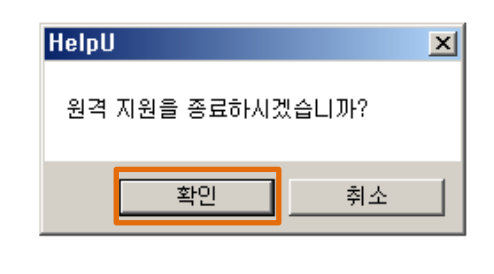

### 주요 기능

### 컨트롤

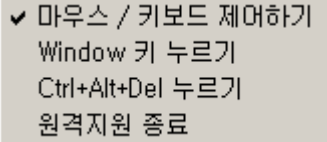

1. 마우스 / 키보드 제어하기 : 고객 PC의 마우스와 키보드 제어하기 (자동 설정되어있음)

- 2. Window 키 누르기 : Window 단축키
- 3. Ctrl+Alt+Del 누르기 : Ctrl+Alt+Del 단축키
- 4. 원격지원 종료 : 원격지원 종료하기

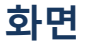

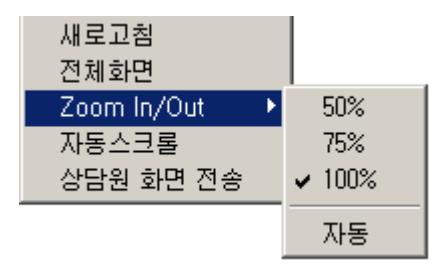

1. 새로고침 : 화면 새로 고침

- 2. 전체화면 : 뷰어 화면 전체화면으로 보기
- 3. Zoom In/Out : 뷰어 화면 크기 50% / 75% / 100% / 자동 조절 기능
- 4. 자동스크롤 : 원격 지원 중 자동 스크롤
- 5. 상담원 화면 전송 : 고객 PC로 상담원 화면 전송

#### 그리기

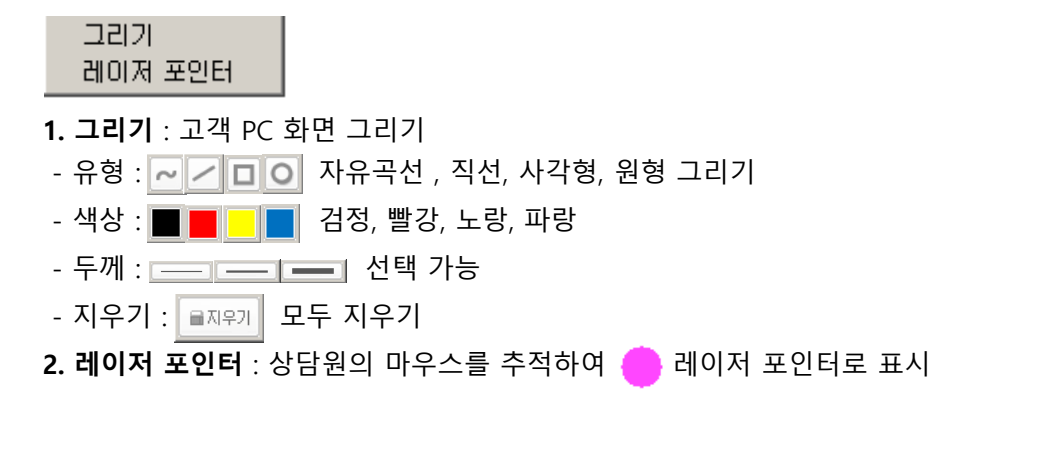

### 주요 기능

### 파일전송

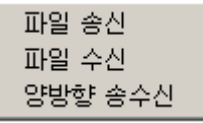

1. 파일 송신 : 상담원 PC → 고객 PC 로 파일 전송 2. 파일 수신 : 고객 PC → 상담원 PC 로 파일 전송 3. 양방향 송수신 : 상담원 PC ↔ 고객 PC 양방향 파일 전송

### 도구

원격 PC 재시작 원격 PC 시스템정보 보기 원격 PC 프로세스정보 보기 화면 캡쳐 저장 즐겨찾기 r 소리전송

1. 원격 PC 재 시작 : PC 재부팅 후 자동 재접속

2. 원격 PC 시스템정보 보기 : 하드웨어 정보, 소프트 정보 확인

3. 원격 PC 프로세스 정보 보기 : 프로세스 리스트 확인 , 프로세스 끝내기

- 4. 화면 캡처 저장 : 원격 화면 캡처하여 이미지 저장
- 5. 즐겨 찾기 : 각종 단축 키

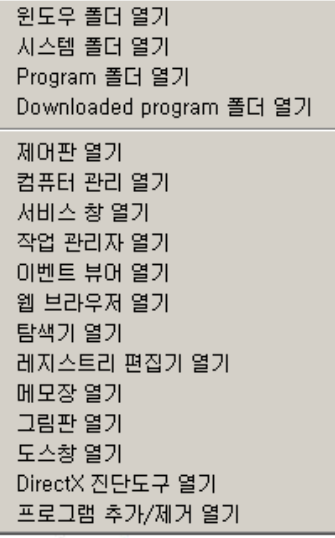

#### 6. 소리전송 : 원격 PC → 상담원 PC 로 소리전송

### 주요 기능

### 특수기능

고급 기능으로 별도 요청 시 제공 1. 실시간 선채팅 서비스 : 원격 연결 전 선 채팅 기능 2. 상담원 화면 제어 : 고객이 상담원 화면 원격 제어 3. 상담원 초대 : 원격 연결 중 다른 상담원 초대하여 함께 원격 지원 4. 원격 화면 녹화 : 원격 지원 화면 녹화 등 다양한 특수 기능 제공

#### 채팅

문자 채팅

#### 1. 문자 채팅 : 원격 지원 중 고객과 문자 채팅 기능

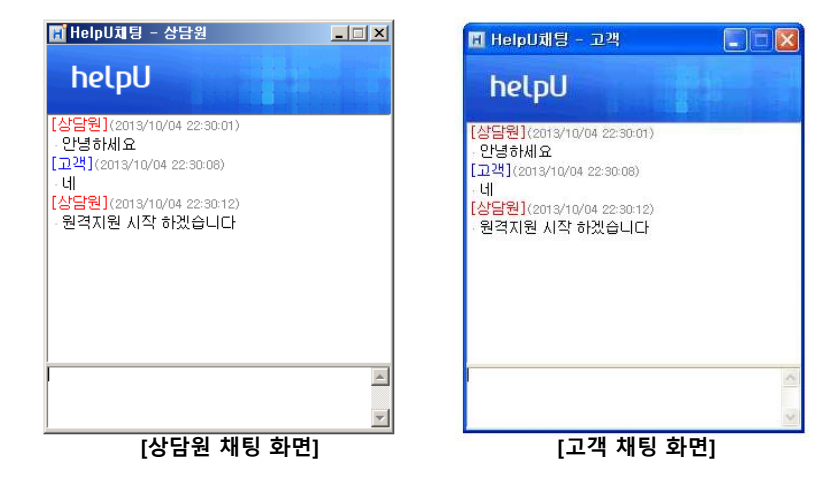

#### 정보

HelpU 정보

1. HelpU 정보 : Helpu 버전 및 홈페이지 정보 안내

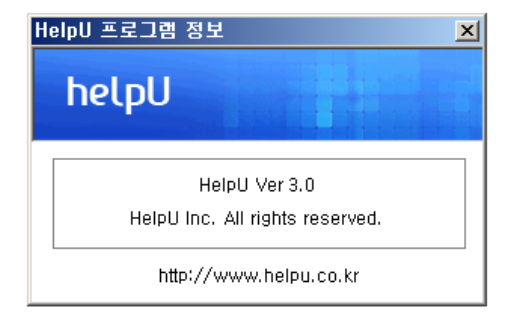

### HelpU For Android

안드로이드 운영체제를 사용하는 모바일 기기에서 고객 PC 원격지원

### 1. 헬프유 안드로이드 APP 설치

구글 Play 스토어에서 "헬프유원격"을 검색하여 설치

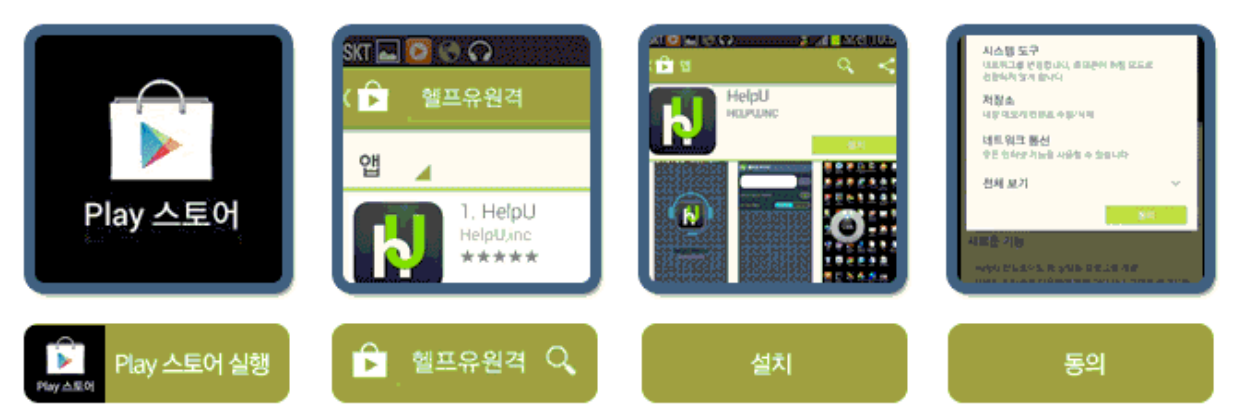

### 2. 헬프유 안드로이드 실행 화면

다운로드 받은 앱 실행 후 로그인, 원격지원 가능

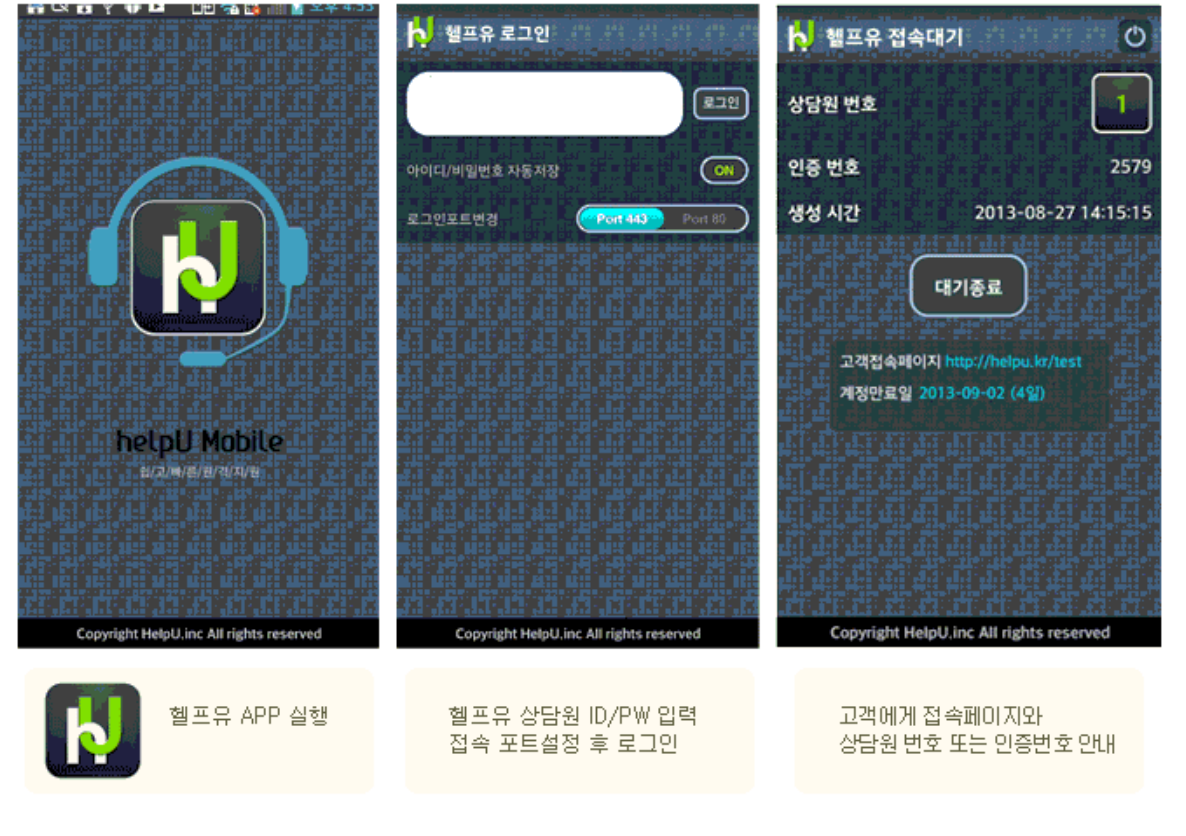

### HelpU For Android

안드로이드 운영체제를 사용하는 모바일 기기에서 고객 PC 원격지원

### 3. 헬프유 안드이드 원격 연결

<원격 접속 완료 시 뷰어페이지 전체메뉴보기 적용 예시 화면>

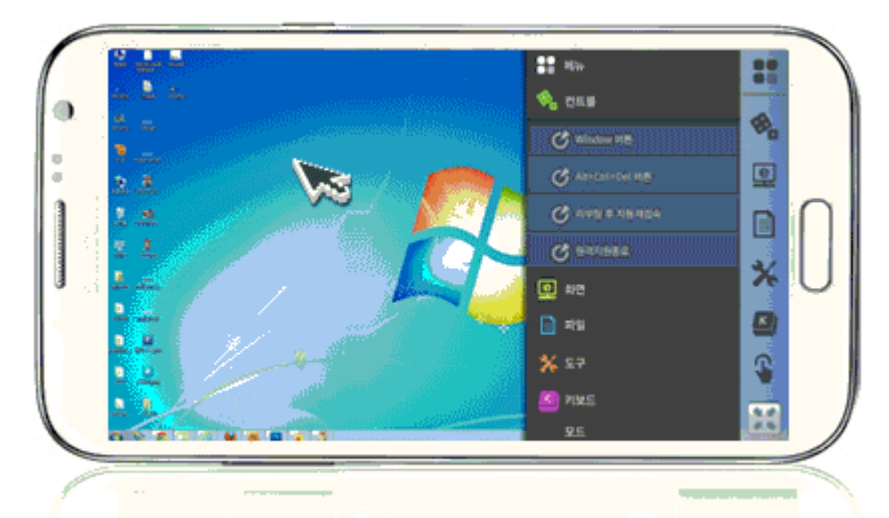

### 4. 헬프유 안드로이드 기능

좌측 메뉴바를 통하여 기능 이용

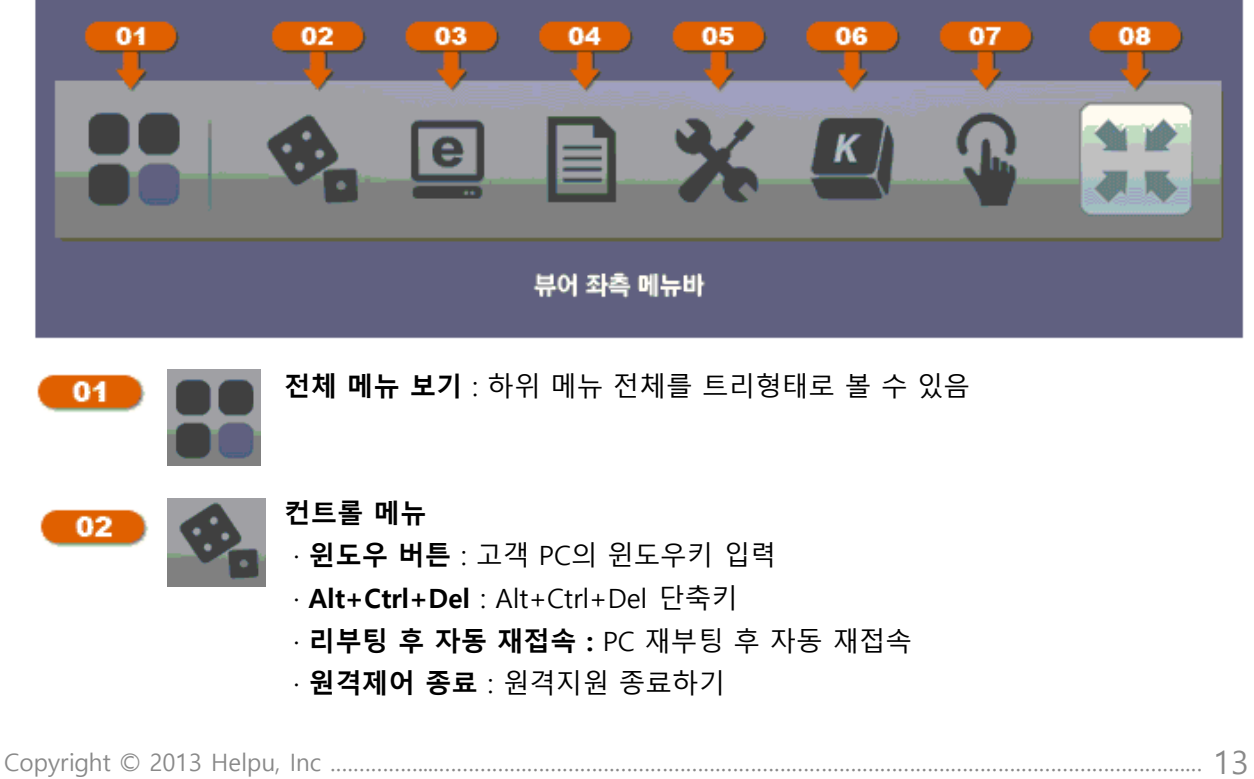

### HelpU For Android

안드로이드 운영체제를 사용하는 모바일 기기에서 고객 PC 원격지원

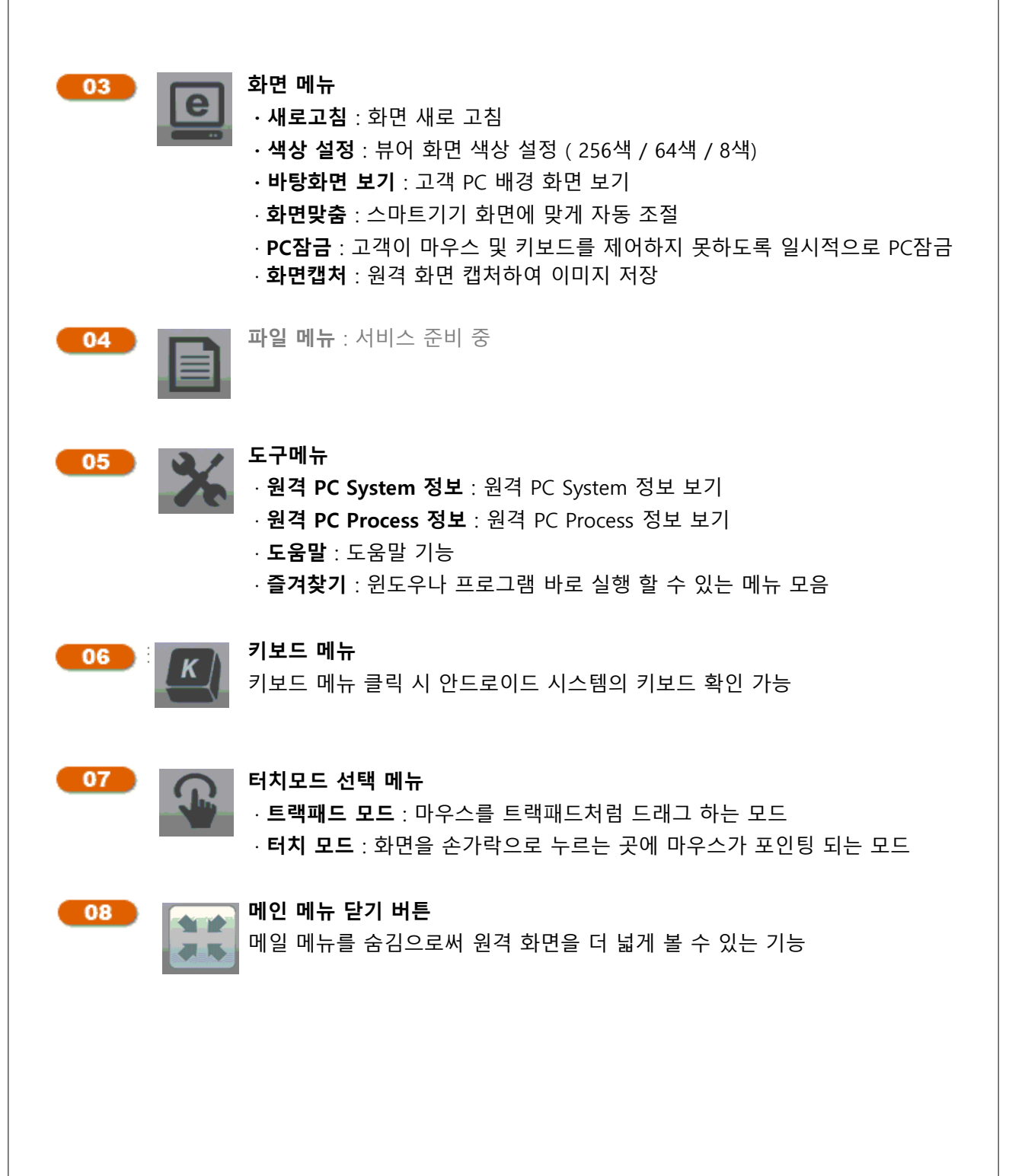

### HelpU 모바일 원격지원

상담원 PC에서 안드로이드 운영체제를 사용하는 고객 모바일 기기 지원

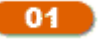

#### 상담원은 PC에서 상담원 프로그램 로그인 후 인증번호를 생성

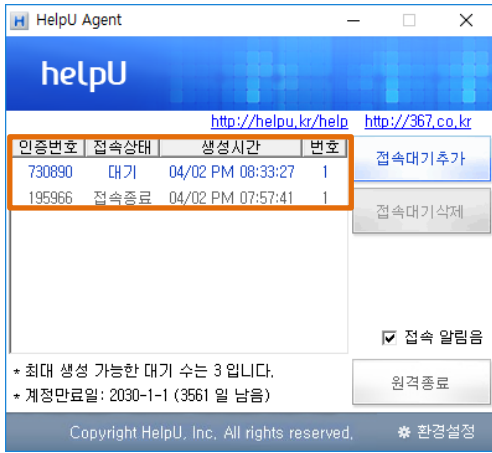

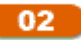

고객은 모바일 스토어에서 "헬프유" 검색 후 설치

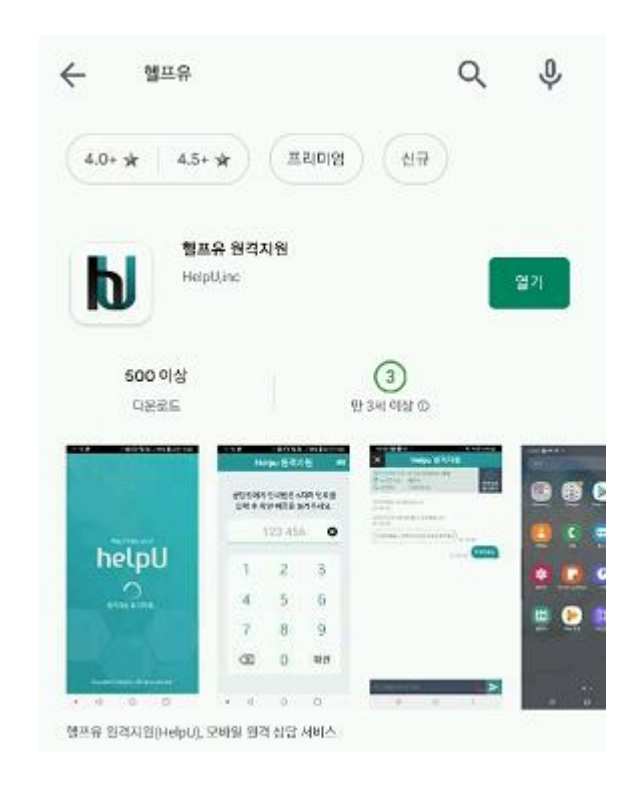

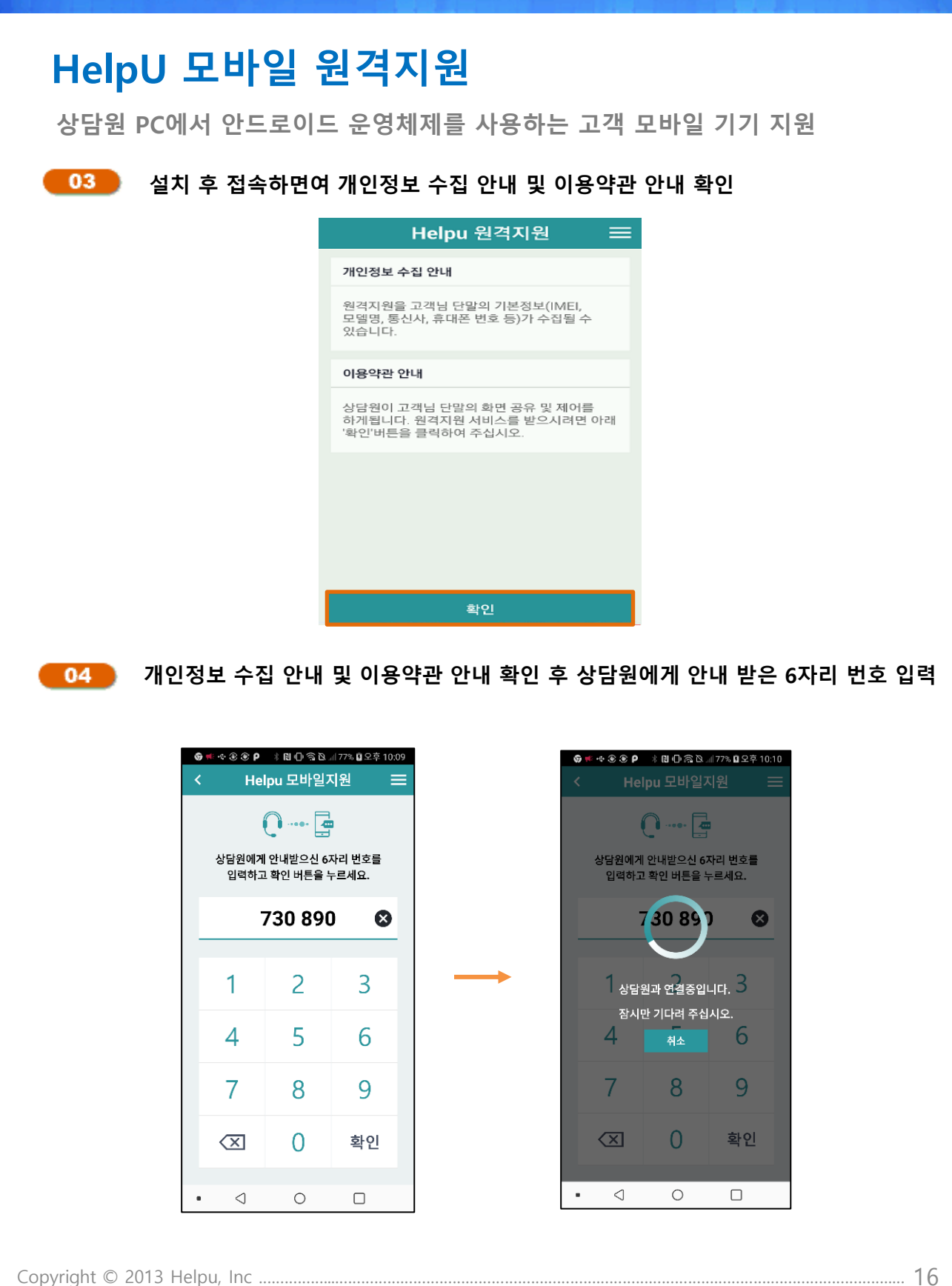

# HelpU 모바일 원격지원

상담원 PC에서 안드로이드 운영체제를 사용하는 고객 모바일 기기 지원

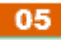

#### 05 상담원이 PC에서 고객 모바일로 접속 된 화면

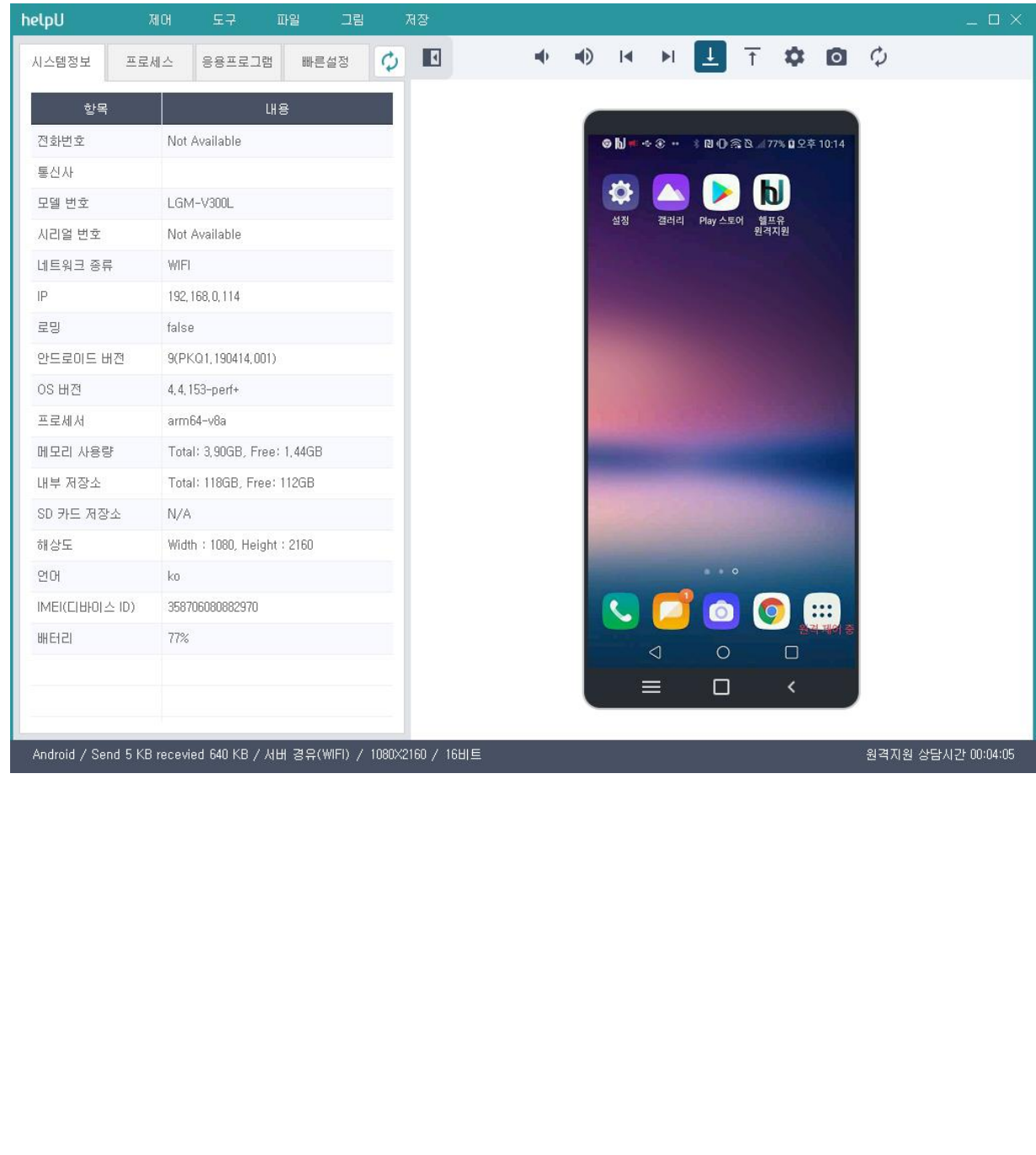

#### HelpU 모바일 원격지원 상담원 PC에서 안드로이드 운영체제를 사용하는 고객 모바일 기기 지원 06 모바일 주요 기능 正当 helpU 도구 그림 NUTRO 中 10 国 시스템정보  $\blacksquare$ 프로세스 응용프로그램 빠르섬전  $\sigma$ 항목 LH용 전화번호 Not Available ●N - + + + + N + 3 N 177% Q 2 + 10:14 통신사 모델 번호 LGM-V300L 설정 시리얼 변호 Not Available 네트워크 종류 WIFI IP 192, 168, 0, 114 로밍 false 안드로이드 버전 9(PKQ1, 190414, 001) OS 버전 4, 4, 153-perf+ 프로세서 arm64-v8a 메모리 사용량 Total: 3,90GB, Free: 1,44GB 내부 저장소 Total: 118GB, Free: 112GB SD 카드 저장소  $N/A$ Width: 1080, Height: 2160 해상도 언어 ko **OO** IMEI(디바이스 ID) 358706080882970  $\blacktriangleright$  $\blacksquare$ 배터리 77% ◁  $\circ$  $\Box$  $\equiv$  $\Box$ Android / Send 5 KB recevied 640 KB / 서버 경유(WIFI) / 1080×2160 / 16비트 원격지원 상담시간 00:04:05

시스템 정보 : 모바일 시스템 정보 표시

프로세스 : 모바일에서 실행되고 있는 프로세스에 대한 정보 확인

응용프로그램 : 모바일에 설치된 어플리케이션 정보 표시

빠른설정 : 모바일에 대한 설정 확인 및 변경

#### HelpU 모바일 원격지원 상담원 PC에서 안드로이드 운영체제를 사용하는 고객 모바일 기기 지원 06 모바일 주요 기능 helpU 正当 그림 中 10 国 **N 4 7 3 0 0**  $\sqrt{4}$ 시스템정보 프로세스 **BBIEJH** 빠른설정  $\mathcal{L}$ 항목 **LH<sub>8</sub>** 전화번호 Not Availab 제머 중지 통신사 Ö 모델 번호 LGM-V300L 세션 공유 설정 시리얼 변호 Not Available 네트워크 종류 **WIEL** 화면 새로고침 IP 192, 168, 0, 114 로밍 false 화면설정 안드로이드 버전 9(PKO1 190414 001) 종료 OS 버전 4, 4, 153-perf+ 프로세서 arm64-v8a 메모리 사용량 Total: 3,90GB, Free: 1,44GB 내부 저장소 Total: 118GB, Free: 112GB SD 카드 저장소  $N/A$ 해상도 Width: 1080, Height: 2160 언어 ko **• 9 8** IMEI(디바이스 ID) 358706080882970  $\mathbf{C}$ HHF171 77% ◁  $\circ$  $\Box$  $\equiv$  $\Box$ Android / Send 5 KB recevied 640 KB / 서버 경유(WIFI) / 1080X2160 / 16비트 원격지원 상담시간 00:04:05 제어 제어시작 : 모바일 화면에 대하여 화면 원격 제어 가능 제어중지 : 모바일 화면에 대하여 화면 원격 제어 불가 세션공유 : 현재 접속 되어있는 다른 상담원을 초대하는 기능

화면 새로고침 : 원격 화면을 새로고침하는 기능

화면설정 : 화면의 색상, 품질을 설정하는 기능

종료 : 원격지원을 종료하는 기능

Copyright © 2013 Helpu, Inc ...

#### HelpU 모바일 원격지원 상담원 PC에서 안드로이드 운영체제를 사용하는 고객 모바일 기기 지원 06 모바일 주요 기능  $57$ helpU 正質 그림  $\square$ NUTRO 中 10 国  $\blacksquare$ 시스템정보 프로세스  $88E$ コ朝 빠른설정  $\mathcal{L}$ 항목 **LH<sub>8</sub>** 전화번호 Not Available 통신사 레이저 포인터 모델 변호 LGM-V300L 설정 URL전송 시리얼 변호 Not Available 네트워크 종류 **WIEL** 채팅하기 IP 192, 168, 0, 114 로밍 false 로그 안드로이드 버전 9(PKQ1,190414,001) OS 버전 4, 4, 153-perf+ 프로세서 arm64-v8a 메모리 사용량 Total: 3,90GB, Free: 1,44GB 내부 저장소 Total: 118GB, Free: 112GB SD 카드 저장소  $N/A$ Width: 1080, Height: 2160 해상도 언어 ko **O 0 8** IMEI(디바이스 ID) 358706080882970  $\blacktriangleright$ 배터리 77% ◁  $\circ$  $\Box$  $\equiv$  $\Box$ ż Android / Send 5 KB recevied 640 KB / 서버 경유(WIFI) / 1080X2160 / 16비트 원격지원 상담시간 00:04:05 도구

레이저포인터 : 레이저 포인터가 모바일 화면에 표시하는 기능

URL 전송 : 입력한 URL주소로 연결

채팅 : 상담원과 고객이 양방향으로 채팅

로그 : 모바일에 대한 로그 파일 확인 가능

#### HelpU 모바일 원격지원 상담원 PC에서 안드로이드 운영체제를 사용하는 고객 모바일 기기 지원 06 모바일 주요 기능 helpU 파일 口引 NUTRO 中 10 国 응용프로그램  $\mathcal{L}$  $\blacksquare$ 시스템정보 프로세스 배른설정 항목 **LH<sub>8</sub>** 전화번호 Not Available 통신사 파일 전송 Ö nl 모델 번호 LGM-V300L 설정 갤러리 Play 스토어 · 헬프유 시리얼 번호 Not Available 네트워크 종류 **WIEL** IP 192, 168, 0, 114 로밍 false 안드로이드 버전 9(PKQ1,190414,001) OS 버전 4, 4, 153-perf+ 프로세서 arm64-v8a 메모리 사용량 Total: 3,90GB, Free: 1,44GB 내부 저장소 Total: 118GB, Free: 112GB SD 카드 저장소 N/A 해상도 Width: 1080, Height: 2160 언어  $ko$  $\mathsf{IMEI}(\mathsf{L}[\mathsf{H}|\mathsf{O}] \triangleq \mathsf{ID})$ **• 6 8 8** 358706080882970  $\mathbf{C}$  $\blacksquare$ 배터리 77% ◁  $\circ$  $\Box$  $\equiv$  $\Box$ ż Android / Send 5 KB recevied 640 KB / 서버 경유(WIFI) / 1080X2160 / 16비트 원격지원 상담시간 00:04:05 파일

파일전송 : 상담원과 고객이 양방향으로 파일전송 할 수 있는 기능

#### HelpU 모바일 원격지원 상담원 PC에서 안드로이드 운영체제를 사용하는 고객 모바일 기기 지원 06 모바일 주요 기능 helpU 57 파일 그림  $\square$ 中 10 14 **N 4 7 3 8 0**  $\sqrt{4}$ 시스템정보 프로세스 응용프로그램 빠른설정  $\mathcal{C}$ 항목 **LH<sub>8</sub>** 전화번호 Not Available 통신사 자유곡선 Ð nl 모델 변호 LGM-V300L 설정 시리얼 변호 Not Available 직선 네트워크 종류 **WIEL** 원 IP 192, 168, 0, 114 로밍 false 사각형 안드로이드 버전 90PKO1 190414.00 OS 버전 4, 4, 153-perf+ 선 두께 프로세서 arm64-v8a 메모리 사용량 Total: 3,90GB, Fr 전 색상 Total: 118GB, Fre 내부 저장소 자우가 SD 카드 저장소  $N/A$ Width: 1080, Heig 해상도 그리가 종료 언어 ko **O 9 H** IMEI(디바이스 ID) 358706080882970  $\sim$ 배터리 77% ◁  $\circ$  $\Box$  $\equiv$  $\Box$ ż Android / Send 5 KB recevied 640 KB / 서버 경유(WIFI) / 1080X2160 / 16비트 원격지원 상담시간 00:04:05

## 그리기

자유곡선, 직선, 원, 사각형 : 원하는 도형 클릭 후 상담원이 고객 화면에 표시 가능 선 두께, 선 색상 : 그리기 동작 시 활성화 되며, 선 두께 및 색 선택이 가능 지우기 : 모바일 화면에 그려진 도형을 지우는 기능 그리기 종료 : 그리기 모드 종료하는 기능

#### HelpU 모바일 원격지원 상담원 PC에서 안드로이드 운영체제를 사용하는 고객 모바일 기기 지원 06 모바일 주요 기능 helpU 正留 그림  $-$  0  $\times$ NUTRO 中 10 国  $\sqrt{4}$ 시스템정보 프로세스 응용프로그램 빠른설정  $\mathcal{C}$ 항목 LH용 전화번호 Not Available ●同■◆⑧→ ‡目①念2.477%02후10:14 통신사 화면저장 Ö nı 모델 변호 LGM-V300L 설정 시리얼 번호 Not Available 녹화시작 네트워크 종류 **WIEL** 알사정자 IP 192, 168, 0, 114 로밍 false 녹화종료 안드로이드 버전 9(PKQ1, 190414.0 OS 버전 4, 4, 153-perf+ 프로세서 arm64-v8a 메모리 사용량 Total: 3,90GB, Free: 1,44GB 내부 저장소 Total: 118GB, Free: 112GB SD 카드 저장소  $N/A$ Width: 1080, Height: 2160 해상도 언어 ko **O 0 8** IMEI(디바이스 ID) 358706080882970  $\blacktriangleright$ 배터리 77% ◁  $\circ$  $\Box$  $\equiv$  $\Box$ ż Android / Send 5 KB recevied 640 KB / 서버 경유(WIFI) / 1080X2160 / 16비트 원격지원 상담시간 00:04:05 저장

화면저장 : 원격 화면을 캡처 후 저장하는 기능 녹화시작 : 원격 화면을 녹화하는 기능 일시정지 : 녹화 중 화면을 일시정지 하는 기능 녹화종료 : 녹화를 종료하는 기능